#### HIGH SCHOOL PROGRAMS **22 APPLICATION STEPS & CHECKLIST -2 ო**

**AY**

#### **6** PLAN & REGISTER

#### **1** ATTEND INFORMATION SESSION

Go to <http://austincc.edu/admissions/apply-now> to begin the enrollment process.

Set up an application account by clicking *First Time Users Click Here*. *Note***:** *This is not your ACC application. You must complete this step before moving on to the actual application and use a non-school/ISD email address.*

> Meet with your High School Counselor/designee to discuss course options for the semester and obtain a **HS Programs Early Admission Contract**. *Fill out completely and return to your High School Counselor/designee.*

Your HS Counselor/designee will submit your student & course information to the designated HS Programs Enrollment & Partnerships Coordinator via an electronic **Enrollment Spreadsheet\***. They will also submit your **Early Admission Contract**.

*\*Homeschool students must connect with their assigned HS Programs Enrollment Coordinator each semester to facilitate enrollment/registration.*

Visit with your high school counselor to determine if testing is required. **You may be exempt from testing.** *See Important Information section for testing exemptions.*

If testing is required, schedule a TSI Assessment either at your high school *(if offered*) or via an ACC campus Assessment Center. *Cost of the test is \$29.00 at ACC.*

Complete the **Pre-Assessment Activity (PAA)** prior to testing at [www.austincc.edu/tsiprep.](http://www.austincc.edu/tsiprep) Purchase your test ticket and present it with your PAA Completion Certificate and Photo ID to assessment staff upon arrival for your testing appointment.

#### **5** ENROLLMENT DOCUMENTS

- Locate the **Dual Credit** box and click on *Apply Now! If you need to stop at any point prior to completing your application, just click on the box at the top of the screen that says "Save my progress and resume later."*
- **Input and Confirm your Personal and Demographic** information, followed by searching for and selecting your high school, and inputting your start & end dates *(i.e. when you started and when you will graduate).*
- Make sure to click *Review* on the Certification & Signature page, and then click *Confirm* to submit.
- Within 24hrs *(excluding weekends/holidays)* you will receive a confirmation e-mail at the address provided on the application containing your ACCeID and instructions on how to activate your ACCeID account and online tools. *Keep your ACCeID and password somewhere safe and accessible.*

**Activate ACC online tools:** set up your ACCeID and then activate your ACCmail account 24hrs later. *See next page for instructions.*

> Use the Self-Service planning tool to plan & register for classes during the open registration period, and be sure to check your balance to verify if payment is due. Make payment if needed. *See next page for instructions.*

HS Programs Information Sessions are a great way to learn more about dual credit options, what is dual credit, costs and benefits, as well as the next steps to becoming an ACC student. Check with the HS Programs office or your high school counselor to learn more about potential in-person Info Sessions or watch our recorded Info [Session](https://www.youtube.com/watch?v=faul2Eq6ZEo&t=8s) here.

#### **2** APPLICATION

# **IMPORTANT DATES**

#### **ACADEMIC YEAR 2022-2023 REGISTRATION PERIODS**

## **Fall 2022**

**All sessions**

**Returning Student Open Registration Mon., May 16th**

**New Student Open Registration**

**Tues., May 31 st**

## **Summer 2023**

**All sessions**

**Returning Student Open Registration**

**Mon., April 3 rd**

#### **New Student Open Registration**

**Mon., April 17 th**

#### **Spring 2023**

**All sessions**

**Returning Student Open Registration**

**Mon., October 17 th**

#### **New Student Open Registration**

**Mon., October 31 st**

# **High School Programs**

**[www.austincc.edu/highschool](http://www.austincc.edu/highschool)**

**[collegenow@austincc.edu](mailto:collegenow@austincc.edu)**

**512-223-7066**

## **Student Accessibility**

## **Services (SAS)**

**If you need accommodations during the enrollment process, please visit**

#### **[www.austincc.edu/SAS](http://www.austincc.edu/SAS)**

**Accommodations and assistive technology are provided to students with documented disabilities.**

#### **ACC Student ID Card**

Obtain your free ACC Student ID card in person at any campus Admissions & Records Office at least one business day after registering for classes. Bring an official photo ID for identification. You will need your ID card to access on-campus services. Bonus, you can

#### receive student discounts at local businesses. **Parking**

Parking Permit - Go online to order your parking permit and apply for green car and carpool tags - and find a carpool partner. You'll then retrieve your parking permit at a campus Cashier or Administration Office. Parking permits are valid for the current academic year, lasting September 1 through August 21. You must be a registered student to obtain a permit.

#### **[Green](http://austincc.edu/parking) Pass**

ACC's Green Pass program provides unlimited rides on Capital Metro services for free. After you register and pay for classes, pick-up a Green Pass at any campus Cashier or Administration Office the week before the semester begins. You must show your ACC Student ID card when boarding transportation. Each pass is good for one semester.

# **DON'T FORGET**

\*See the full calendar of important dates and deadlines at **[austincc.edu/calendars](http://austincc.edu/calendars)**

## **3** ORIENTATION

Complete the required new student HS Programs online Orientation *and* its Assessment (*link below*):

<https://hsporientation.austincc.edu/>

\**Failure to complete the orientation and its assessment quiz will result in a registration hold!*

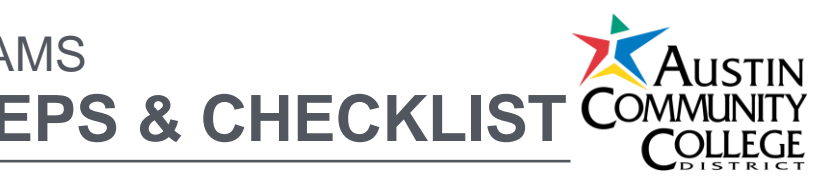

#### **4** TEST SCORES

# **HOW TO:** LET US HELP YOU GET STARTED!

If you have any questions along the way, contact the ACC Help Desk.

[www.austincc.edu/help](http://www.austincc.edu/help)

## **Set Up Your ACC eID**

- 1. Visit **[selfservice.austincc.edu.](http://selfservice.austincc.edu/)** This will route you to Self-Service.
- 2. Enter your ACCeID and password and click *Login*.
- 3. Click *Student Planning* to search for courses, plan, and register.
- 4. Select *Plan your Degree & Register for Classes.*
- 5. Click the  $\begin{pmatrix} + \end{pmatrix}$  button and select the appropriate credit term from the drop-down menu (ex: Credit Summer 202020). Click *Add Term*.
- 6. Using the "*Search for courses*…" box at the top right, enter the course abbreviation and number (ex. ENGL-1301, HIST-1302). You can enter multiple classes by separating with a comma
- 7. Using the Filter Results menu on the left, you can filter the course section by term, location, session, and instruction type (*i.e. classroom or online*).
- 8. Click **View Available Sections**.
- 9. Locate the course section that fits your schedule. Click *Add Section to Schedule*.
- 10. Review section details, then click *Add Course to* **Schedule**. At the top of your screen, you will see a brief message indicating your course has been added. *Note: To add more classes, repeat steps #6 thru #10.*
- *11.* Go to Student Planning tab. (Mobile users: On the upper left drop down menu, choose *Academics*, then *Student Planning*) and select *Plan & Schedule*. The; planned courses will be listed in yellow. *Note: Use directional arrows to ensure that you are planning for the correct semester.*
- 12. Click *Register* for each course individually or *Register Now* to register for all courses at once. *Note: Courses you have successfully registered into will be highlighted in green*.
- 13. If you are unable to click Register, check your registration date or review the Notifications at the top of your screen. *Follow instructions to remove holds. Your selected courses will remain on your plan until you register or remove the courses from the plan.*
- 14. **Verify if payment is required.** Visit **[austincc.edu/pay](http://austincc.edu/pay)** to pay tuition with check, credit, or debit card. First, click **Pay for Classes**. After logging in, click on the green box **Make Payment**, and follow the prompts to complete payment. Payment can also be made in person at a campus Cashier Office.
- 15. If required, pay your tuition/fees by the published deadline or you will be dropped from classes. *Failure to pay balance due does not constitute college error.* Payment can also be made in person at a campus Cashie<br>Office.<br>15. If required, pay your tuition/fees by the published deadline<br>or you will be dropped from classes. *Failure to pay balance*<br>due does not constitute college e

- 1. Your ACC eID will be sent to the email you shared on your application account. Make note of your ACC eID, then visit **[austincc.edu/acceid](http://austincc.edu/acceid)**.
- 2. If you have *not* **received your ACC eID** through email, under First-time Users, click on **Find ACC eID** to look it up.
	- Enter last four digits of your Social Security Number, your official Last Name, and your Birth Date. Click **Lookup**.
	- If you account is not found, wait 24 hours and try again. If still not found after 24 hours, call 512-223-INFO (4636).
- 3. Once you have your ACC eID, click **Activate ACC eID under First-time Users.**
- 4. Enter your ACC eID. Click **Find**.
- 5. Enter the last four digits of your Social Security Number and your Birth Date. Click **Continue**.
- 6. Review the privacy policy and check the box once you read and understand the terms. Click **Continue**.
- 7. Create your ACC eID password. Click **Continue**.
- 8. For account security, follow the steps to choose answers to the authentication questions by clicking on the link provided.
- 9. Your setup is complete once you have your ACC eID, password, and answers to authentication questions.

**Payment:** If applicable, pay tuition & fees by the payment deadline. If payment is not made, you will be dropped from your course(s). If you receive a balance due at the time of registration and you believe it is an error, you MUST contact the HS Programs office immediately or you will be dropped for non-payment.

#### **Activate your ACCmail Account**

**TIP:** You will use your ACC eID and password frequently. Commit them to memory and make a note of them in the space provided on the next page. Keep this document

**TIP:** Check your ACCmail regularly for updates concerning registration status and communication from High School Programs, instructors, and the college.

- 1. Go to **[austincc.edu/activatemail.](http://austincc.edu/activatemail)** Click **Activate ACCmail**.
- 2. Enter your ACCeID and password where indicated. Click **Login**.
- 3. Confirm your ACCmail account in the dropdown window. Click **Submit**.
- 4. You will be directed to a page to set and confirm your ACCmail password. *(It must contain at least 8 characters including 1 numeral.)*
- 5. After setting and confirming your password, click **Submit**. You now may log in to your ACCmail account powered by Google.

# **Plan, Register & Pay**

# **IMPORTANT INFORMATION**

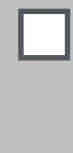

- **Tuition Waiver:** ACC will waive tuition for 12 eligible courses per student for those residing within the ACC taxing district.
- **Out-of-district** students will be charged a \$150 per-course fee for courses taken at any non-high school location or via distance learning for 12 eligible courses per student, after which regular tuition & fees will be charged.
- **Out-of-district** students will not be charged the \$150 per-course fee if they take classes scheduled at a high school campus or demonstrate financial need through documented eligibility for free/reduced lunch or family eligibility for public assistance.
- The dual credit tuition & fees waiver can only be applied to eligible college credit courses that are listed on the ACC Core Curriculum, a workforce course leading to a certificate or associate of applied science degree, and foreign languages. All other ACC courses will be assessed regular tuition.

**Satisfactory Academic Progress (SAP):** College records are permanent. Therefore, it is important to maintain satisfactory academic progress while enrolled at ACC, even as a dually enrolled high school student. Failure to do so may affect future college financial aid and/or transfer eligibility. The elements of SAP are Grade Point Average, Completion Rate, and Maximum Time Frame.

- All dually enrolled HS program students must maintain a cumulative GPA of 2.0.
- Students who fall below a cumulative GPA of 2.0 will lose their tuition waiver for one probationary semester.
- Failure to maintain a cumulative GPA of 2.0 for two semesters (consecutive or non-consecutive) will result in a student being ineligible for the dual credit tuition & fees waiver.

**Textbooks:** Books and course materials are NOT included in the Dual Credit tuition waiver. Textbooks can be purchased at an ACC Bookstore or other retailers, and are often times included in the registration for a course (First Day program).

#### **College Readiness Exemptions\*:**

**ACT:** Composite 23, with English-19+ and Math- 19+ **SAT:** (prior to 3/2016): 1070 Combined w/ scores of CR-500+ & Math-500+ **SAT:** (3/5/2016 and newer): EBRW-480+ and Math-530 **STAAR:** English III- 4000+ **STAAR:** Algebra II- 4000+

#### **College Readiness Waivers\*** (while in high school only)**:**

**ACT/ASPIRE:** English-435+ Math-431+ **PLAN:** Composite 23, with English-19+ and Math-19+ **PSAT/NMSQT\*:** Effective 10/2015 & beyond: EBRW-460+, Math-510+ \*PSAT 8/9 is not an approved/acceptable TSI waiver. **STAAR:** English II- 4000+

#### **ACCeID & ACCmail**

**Texas Success Initiative (TSIA):** \*TSIA & TSIA 2.0 cut-sores listed below **Reading**- 351 **Writing**- Essay 5 OR Essay 4 and 340 **Math**- 350 **ELAR** – 945+ w/ Essay 5;  $or$  <945 w/ Diagnostic score 5 or 6 and Essay 5 **Math-** 950+; **or** <950 w/ Diagnostic score of 6 \*TSIA 2.0 effective as of 1/11/2021

> Write your ACCeID and ACCmail address in the spaces provided below and keep this document somewhere safe.

#### **ACCeID:**

**ACCmail:**

*\*The Dual Credit tuition and fees waiver is subject to change without notice by the ACC Board of Trustees.*

\*TSI Exemptions and Waivers established by the Texas Higher Education Coordinating Board.

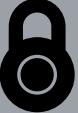